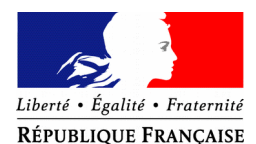

#### PRÉFET DE L'AUBE

Sous-Préfecture de Nogent-sur-Seine

Nogent-sur-Seine, le 12 juillet 2019

Affaire suivie par : Jennifer MICHELIN Tél. : 03.25.39.47.71 Courriel : jennifer.michelin@aube.gouv.fr

# **Déposer vos demandes de médaille d'honneur en ligne, uniquement pour les candidats qui résident dans le département de l'Aube, en suivant les consignes suivantes.**

#### **Comment déposer une demande de médaille d'honneur du travail en ligne ?**

#### **1) Prérequis informatique**

Pour la saisie des dossiers depuis internet, les navigateurs supportés sont :

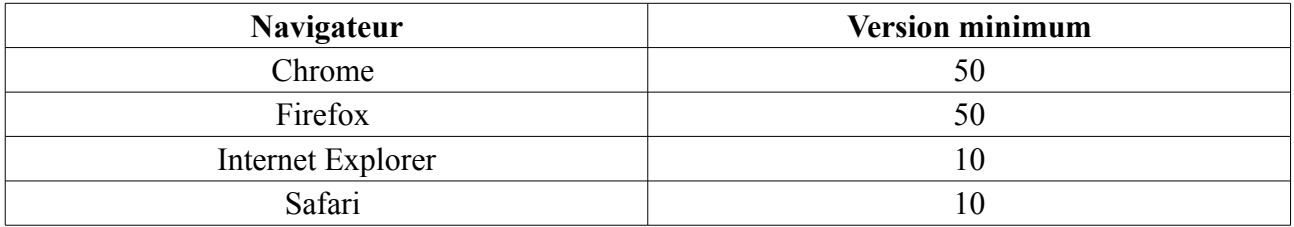

#### **2 ) Lien de la médaille demandée**

Le dépôt des demandes de médaille d'honneur est accessible depuis le portail [Démarches](https://www.demarches-simplifiees.fr/) [Simplifiées.](https://www.demarches-simplifiees.fr/) Pour déposer une demande en ligne, utiliser **le lien ci-dessous.** (**Attention :** pensez à vérifier que le candidat relève bien de cette médaille).

#### **Pour la médaille d'honneur du travail :**

L'employeur ou le candidat dépose la demande.

**La médaille d'honneur du travail est destinée à récompenser l'ancienneté des services honorables effectués par toute personne salariée ou assimilée.**

**Cliquez sur le lien :<https://www.demarches-simplifiees.fr/commencer/mhtravail>**

# **3 ) Connexion au portail** *[Démarches Simplifiées](https://www.demarches-simplifiees.fr/)* **.**

Après avoir cliqué sur le lien de la médaille d'honneur qui vous concerne, vous devez vous connecter au portail « démarches simplifiées ».

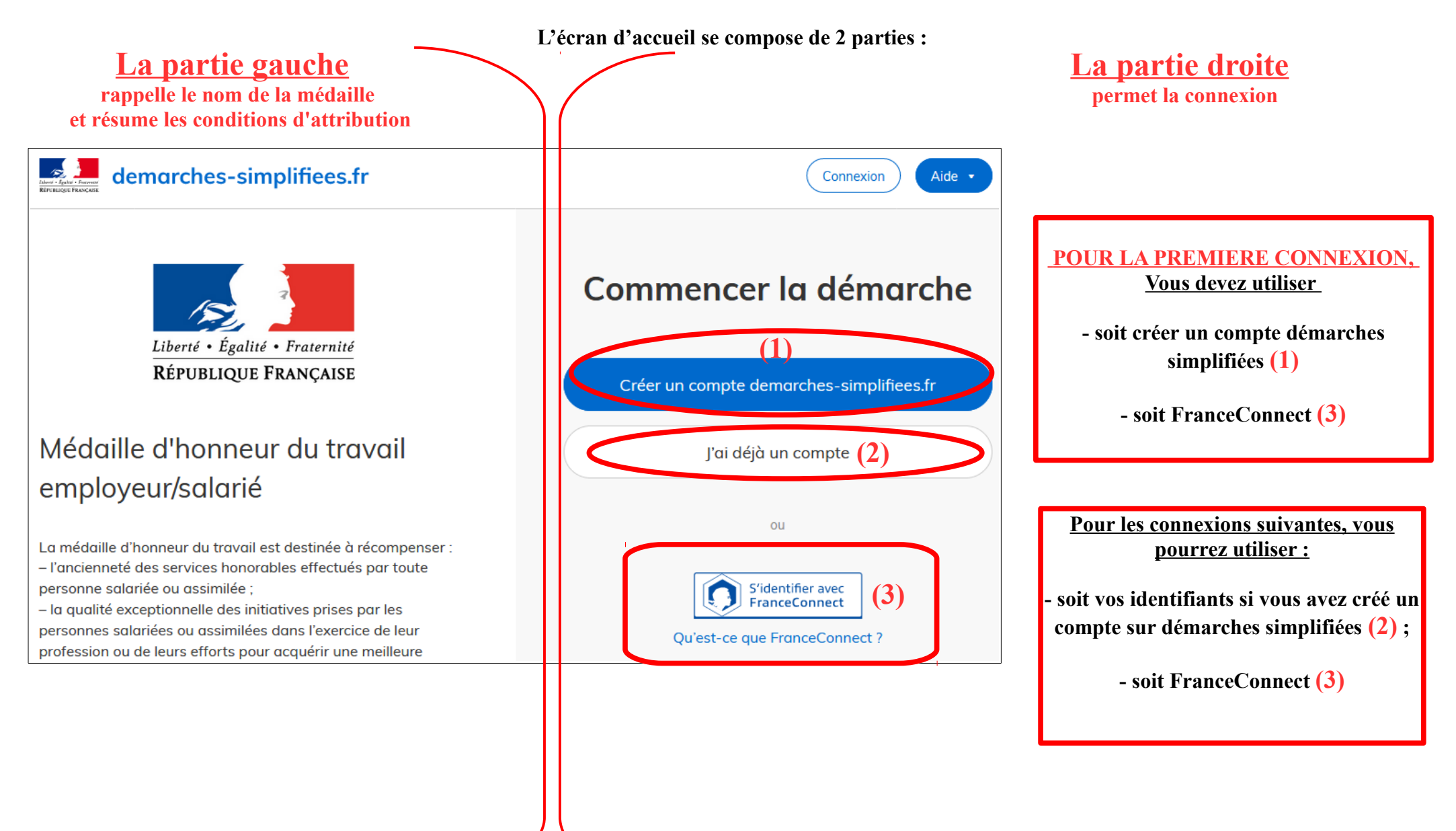

# **4) Vérification de votre adresse courriel**

Pour une création de compte ou une vérification de compte, **Démarches-simplifiées** vous adressera directement un mail avec un lien d'activation. **N'oubliez d'aller voir dans vos spams.**

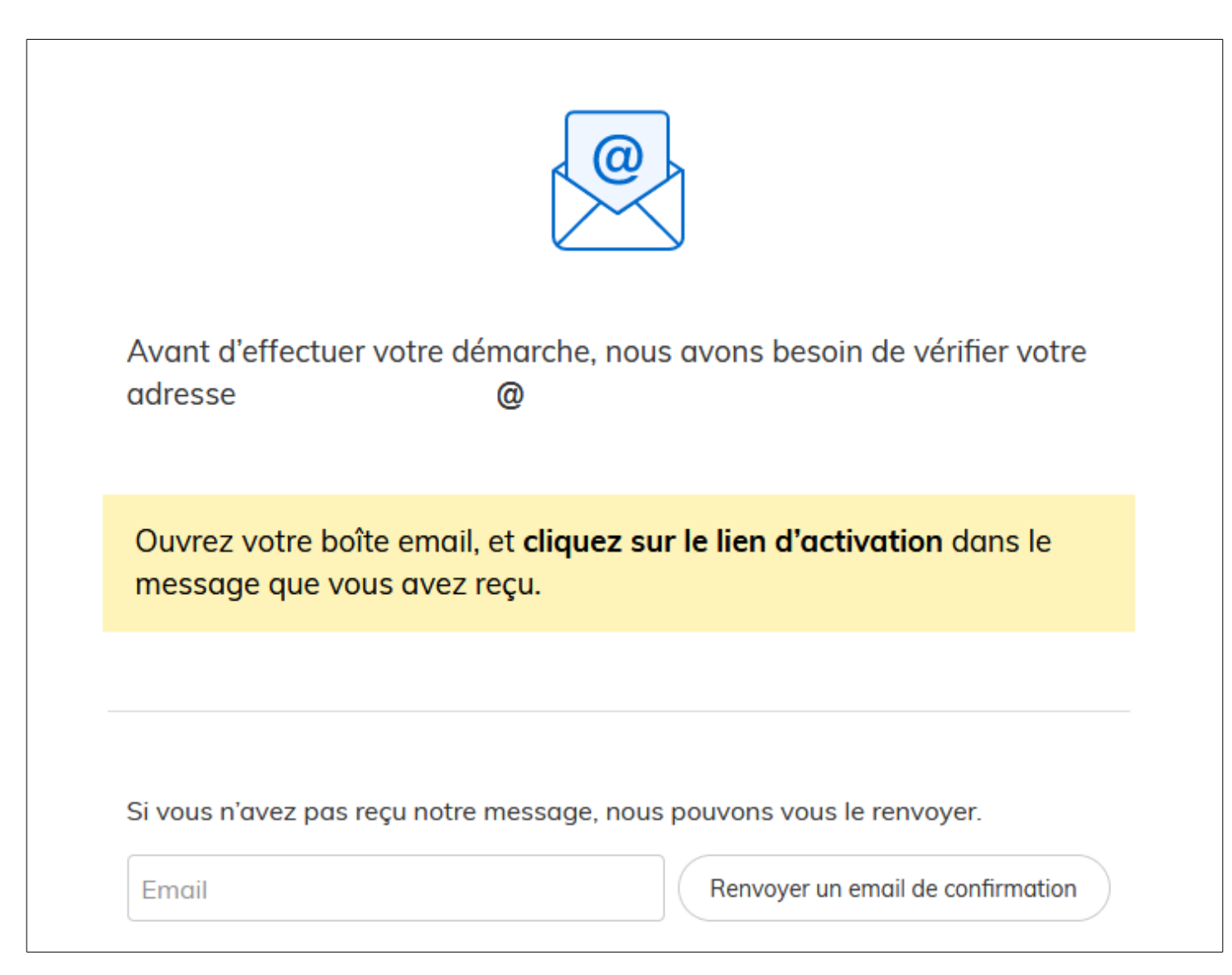

# **5 ) Saisie du numéro de SIRET de l'employeur**

Quelle que soit la médaille d'honneur, c'est **le numéro de SIRET de l'employeur qui authentifie le dépôt du dossier.** 

# **Après la connexion au portail démarches simplifiées, un nouvel écran vous permet :**

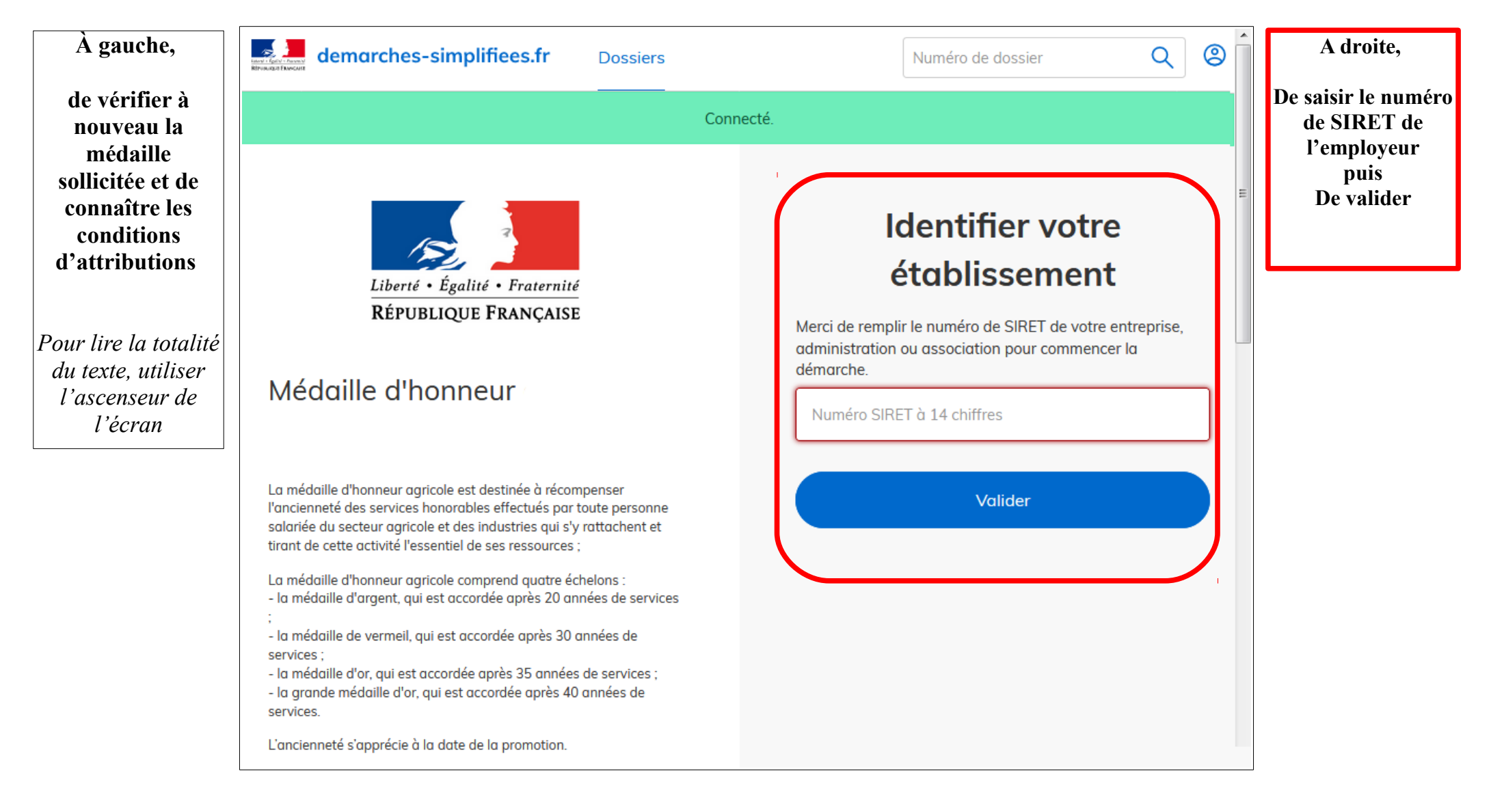

# **6) Vérification des informations et autorisation**

Sur l'écran suivant, vous obtenez les informations relatives au numéro de SIRET saisi. **Vous pouvez les vérifier et, en cas d'erreur, vous pouvez changer de SIRET en cliquant sur le bouton de gauche.**

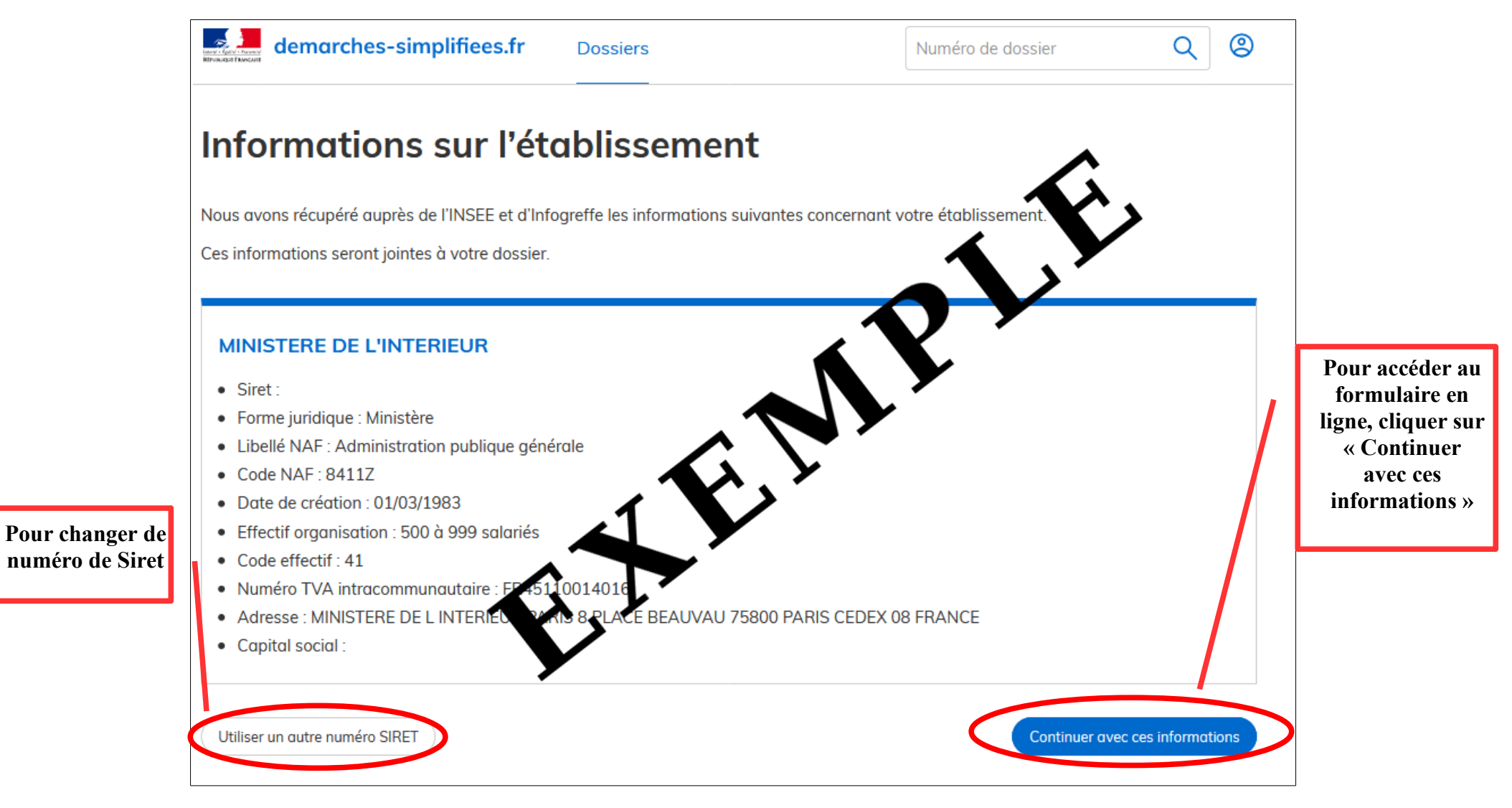

**Un guide de la démarche est à votre disposition en haut de page du formulaire en ligne.**